## VPN configuration using Meraki VPN in Windows 10

- Click on Start button
- Start typing "VPN"
- Open "VPN Settings"

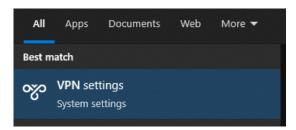

• From the VPN settings page, click **Add a VPN connection**.

| ← Settings         | - 0                             | × |
|--------------------|---------------------------------|---|
| NETWORK & INTERNET | Find a setting                  | ٩ |
| Data usage         | VPN                             |   |
| VPN                | Add a VPN connection            |   |
| Dial-up            | + Add a VPN connection          |   |
| Ethernet           | Related settings                |   |
| Ргоху              | Change adapter options          |   |
|                    | Change advanced sharing options |   |
|                    | Network and Sharing Center      |   |
|                    | Internet options                |   |
|                    | Windows Firewall                |   |
|                    |                                 |   |
|                    |                                 |   |
|                    |                                 |   |

In the Add a VPN connection dialog:

- Set the **VPN provider** to Windows (built-in)
- Provide a **Connection name** for the VPN connection, for example **EBS VPN**
- To the Server name or address field, enter
  - ebs-network-wired-qjwmpbwndq.dynamic-m.com
- For the **VPN type** select L2TP/IPsec with pre-shared key
- To the Shared key field, enter
  - o **p864t7Vd29Qh**

- Type of sign info User name and password
- Provide a User name and Password (optional)
  - Username: MyEBS username without @ebs.ee
  - Password: MyEBS password
- Tick the Remember my sign-in info if not already ticked
- Click Save

## **Open VPN connection properties:**

- Click on the Start button.
- Start typing "Control Panel"
- Open the Control Panel app
- Go to Control panel -> Network and Sharing Center -> Change adapter settings -> Right click on the VPN connection, you created -> Properties -> Security
- Select **Allow** these protocols **under Authentication**. From the list of protocols, tick "**Unencrypted password (PAP**)", and un-tick all other options and click OK

| VPN Connection Properties                                                                           | × |  |  |
|----------------------------------------------------------------------------------------------------|---|--|--|
| General Options Security Networking Sharing                                                         |   |  |  |
| Type of VPN:                                                                                        |   |  |  |
| Layer 2 Tunneling Protocol with IPsec (L2TP/IPsec)                                                  |   |  |  |
| Advanced settings                                                                                   |   |  |  |
| Require encryption (disconnect if server declines) ~                                                |   |  |  |
| Authentication O Use Extensible Authentication Protocol (EAP) Properties Allow these protocols      |   |  |  |
| Unencrypted password (PAP)                                                                          |   |  |  |
| Challenge <u>H</u> andshake Authentication Protocol (CHAP)<br>Microsoft CHAP Version 2 (MS-CHAP v2) |   |  |  |
| Automatically use my Windows logon name and                                                         |   |  |  |
| password (and domain, if any)                                                                       |   |  |  |
| OK Cancel                                                                                           |   |  |  |

Now click on your VPN connection and click Connect

## If you have any issues or questions, please write to it@ebs.ee